## **TORNOS**

# Perforación simultánea Máquinas ISO

### Trucos y consejos

## **TORNOS**

#### **Contenido**

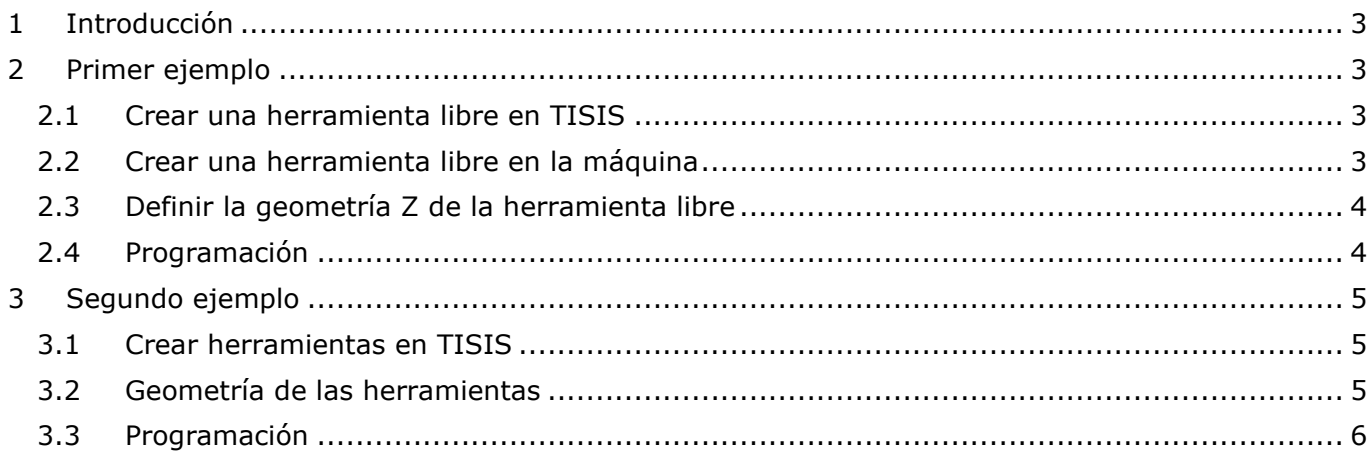

### <span id="page-2-0"></span>**1 Introducción**

Un buen número de máquinas Tornos se pueden beneficiar de una base en extremo bidireccional. Para ganar tiempo de ciclo, es interesante hacer un taladrado en operación y contra-operación de forma simultánea.

En los 2 ejemplos siguientes explicaremos cómo realizar este mecanizado, utilizando 2 herramientas de perforación que se encuentran en el soporte.

## <span id="page-2-1"></span>**2 Primer ejemplo**

El primer ejemplo se realizará creando una herramienta libre sobre el soporte en contra-operación. Ya sea desde el catálogo de herramientas de TISIS o desde las páginas T-MI de la máquina. La ventaja de este método es que la herramienta del canal 1 se encontrará perfectamente en el centro del husillo.

#### <span id="page-2-2"></span>**2.1 Crear una herramienta libre en TISIS**

El primer paso consiste en crear una herramienta libre en TISIS para la perforación en contraoperación.

La denominaremos T777 D0, dándola la geometría Z desde el origen de la máquina a la punta de la herramienta.

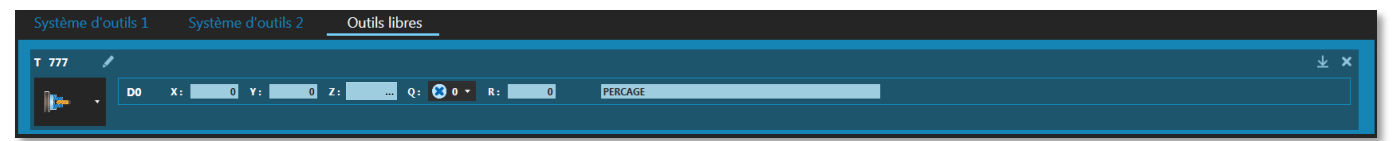

Utilizaremos una herramienta estándar, T350 D0, con una geometría estándar en el soporte, para la perforación en

operación principal.

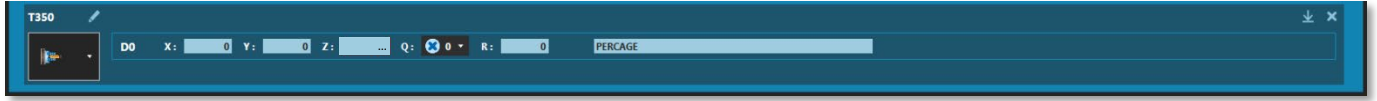

#### <span id="page-2-3"></span>**2.2 Crear una herramienta libre en la máquina**

Se puede crear una herramienta libre en la máquina a través de las páginas T-MI

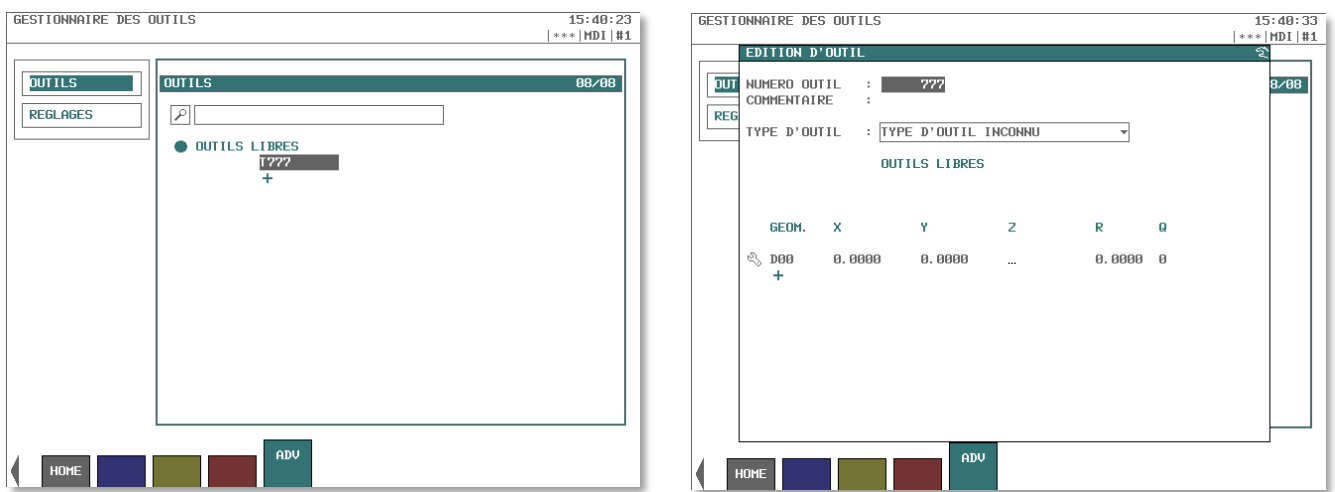

#### <span id="page-3-0"></span>**2.3 Definir la geometría Z de la herramienta libre**

Para determinar la geometría en Z de la herramienta, consulte la cinemática de la máquina. Las geometrías en X e Y están en 0 (cero), centro de la broca.

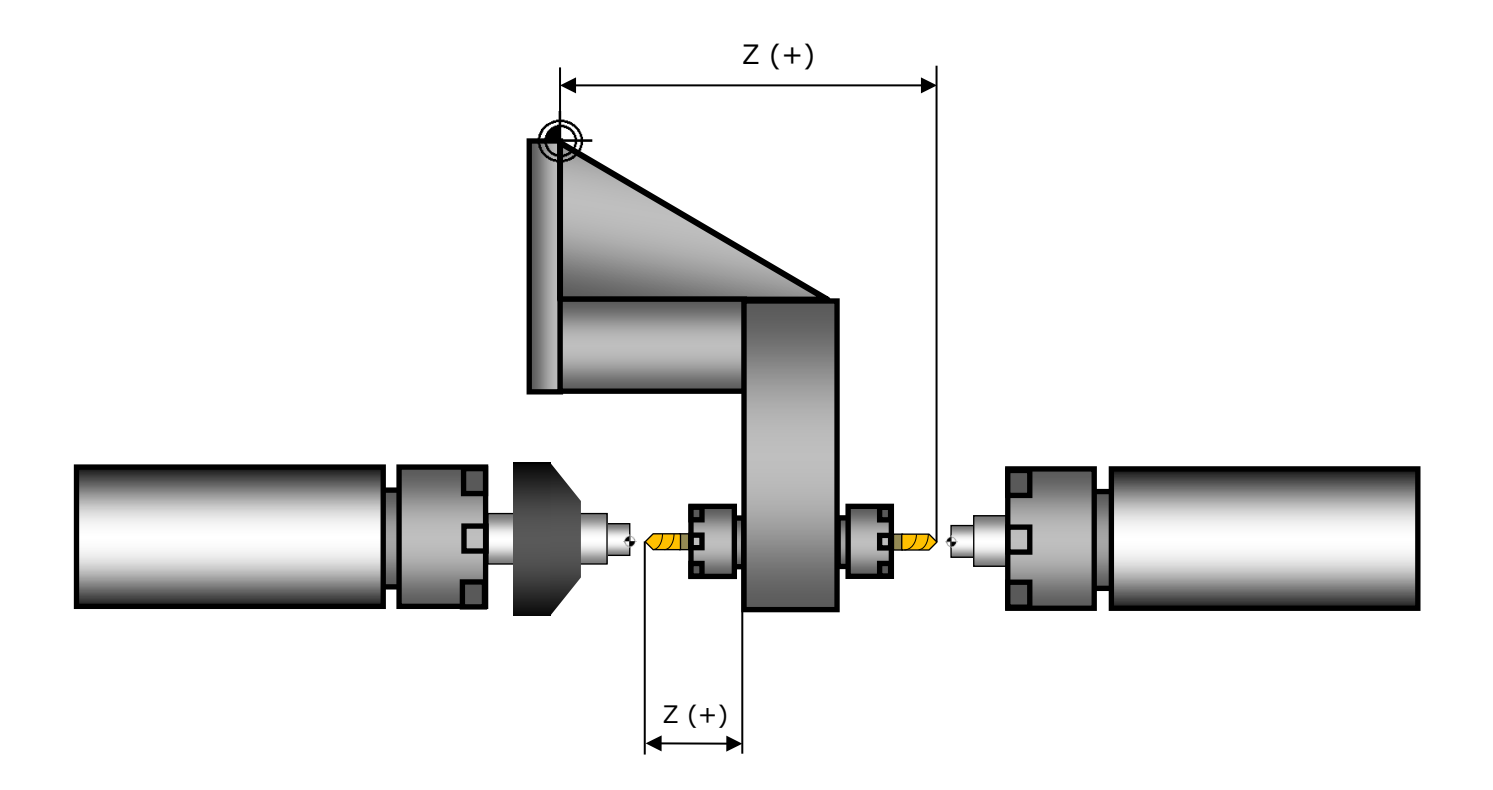

#### <span id="page-3-1"></span>**2.4 Programación**

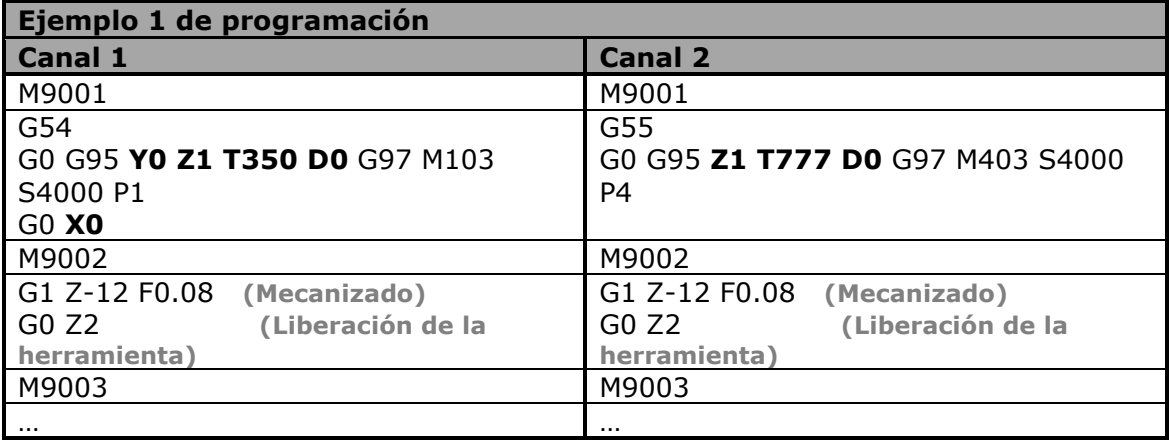

### <span id="page-4-0"></span>**3 Segundo ejemplo**

El segundo ejemplo se realizará utilizando las herramientas estándar del soporte, propuestas en el catálogo de herramientas por TISIS.

La ventaja de este método es que la herramienta de contra-operación se encontrará perfectamente en el centro del contra-husillo.

#### <span id="page-4-1"></span>**3.1 Crear herramientas en TISIS**

La geometría de la herramienta en operación principal es estándar.

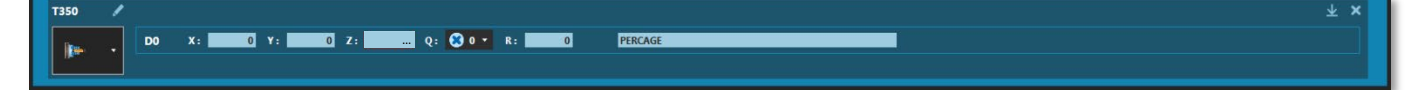

La geometría de la herramienta en contra-operación es estándar

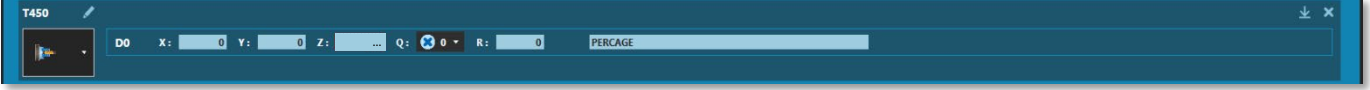

#### <span id="page-4-2"></span>**3.2 Geometría de las herramientas**

Para este ejemplo se aplica la geometría estándar de las herramientas en operación y contraoperación.

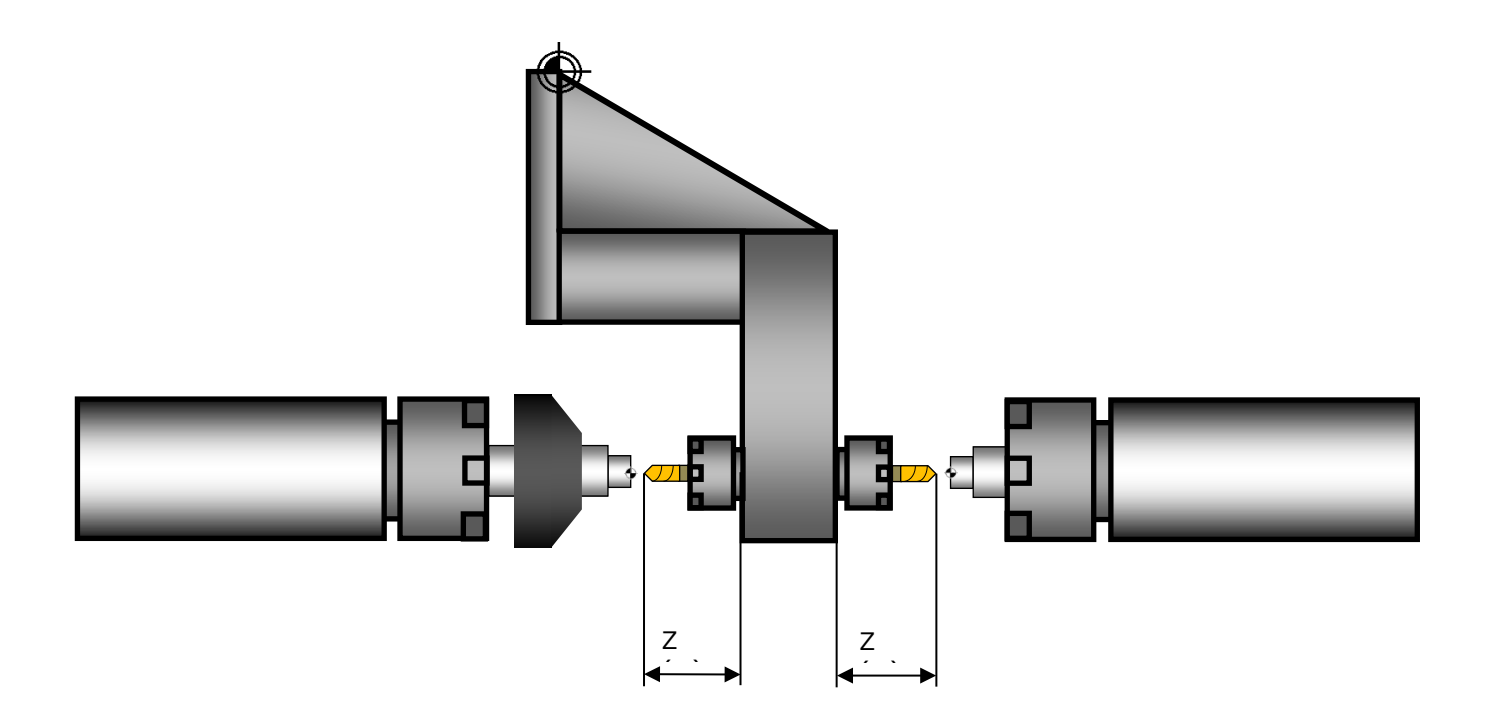

## **TORNOS**

#### <span id="page-5-0"></span>**3.3 Programación**

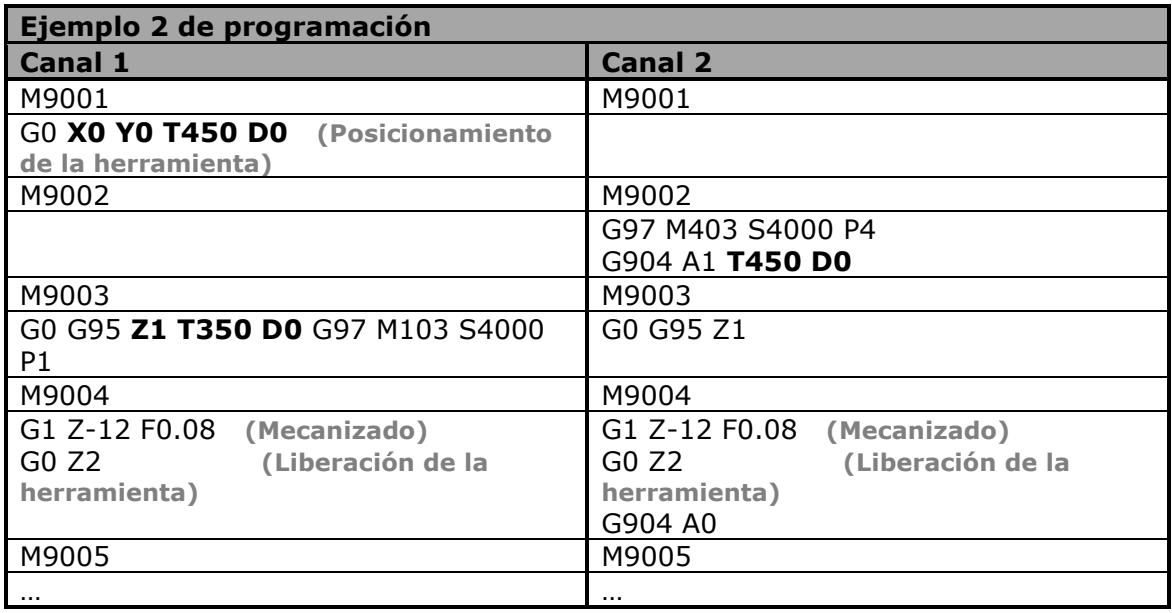